# Screen Sharing

# Screen sharing example

Screen sharing is available for Chrome and Firefox. To share screen in Chrome before 73 the extension need to build and install, in the latest Chrome versions (73 and newer), Firefox and Safari screen can be shared without extension. Today, it is not recommended to use extension.

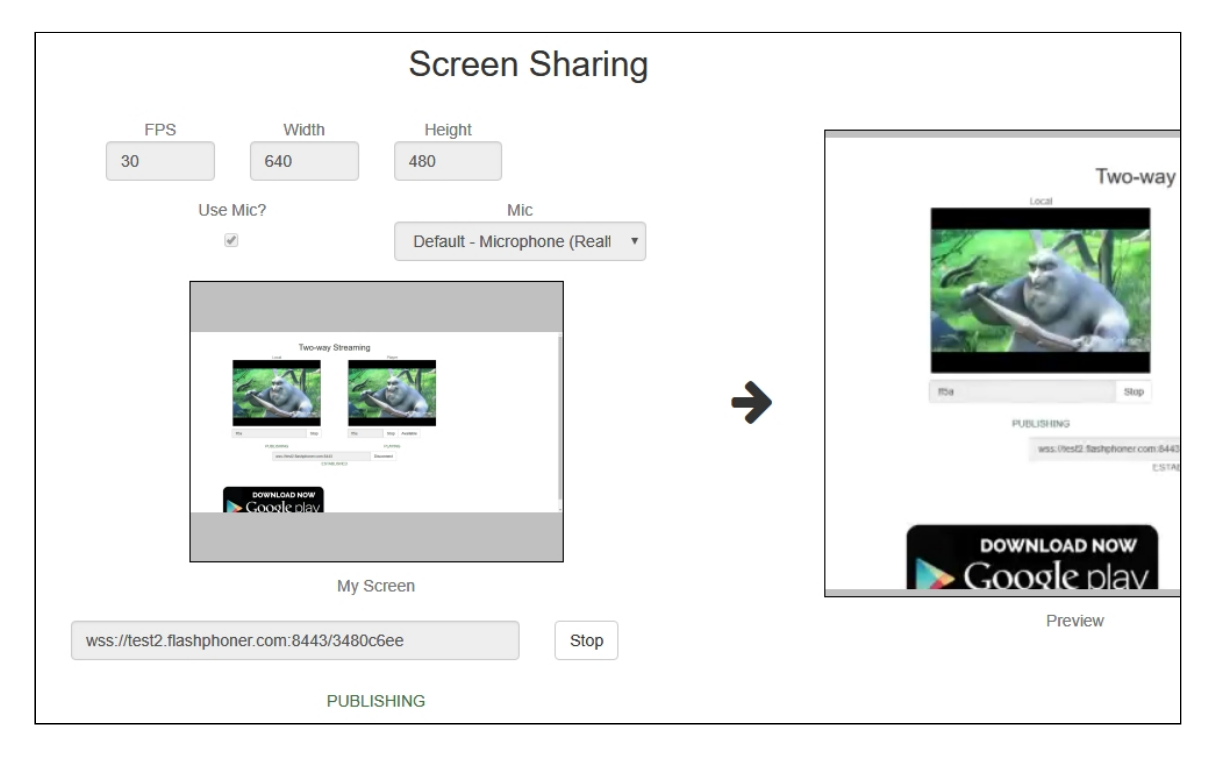

### Extension for Google Chrome with publication in Chrome Store

Source code for the extension is available by the following link:

Chrome Screen Sharing [Extension](https://github.com/flashphoner/flashphoner_client/tree/89281428578df670f19be4f059d8c227885cb994/examples/demo/dependencies/screen-sharing/chrome-extension)

**Create a Google account**

1. Go to [google.com](http://google.com/) and click Sign in button

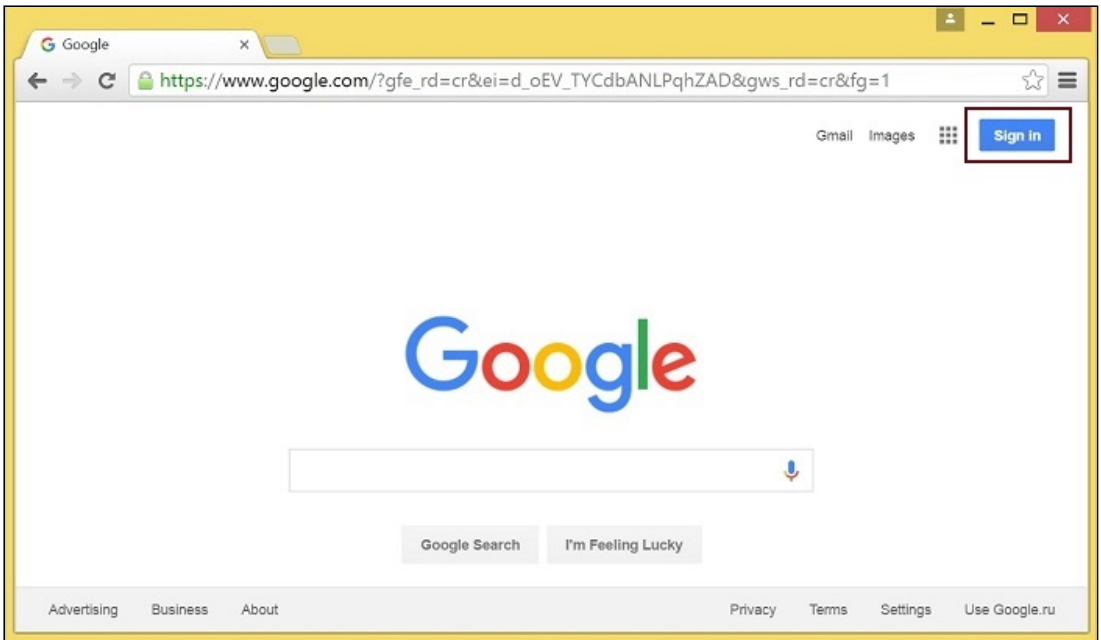

2. On the Sign in page, click Create account link

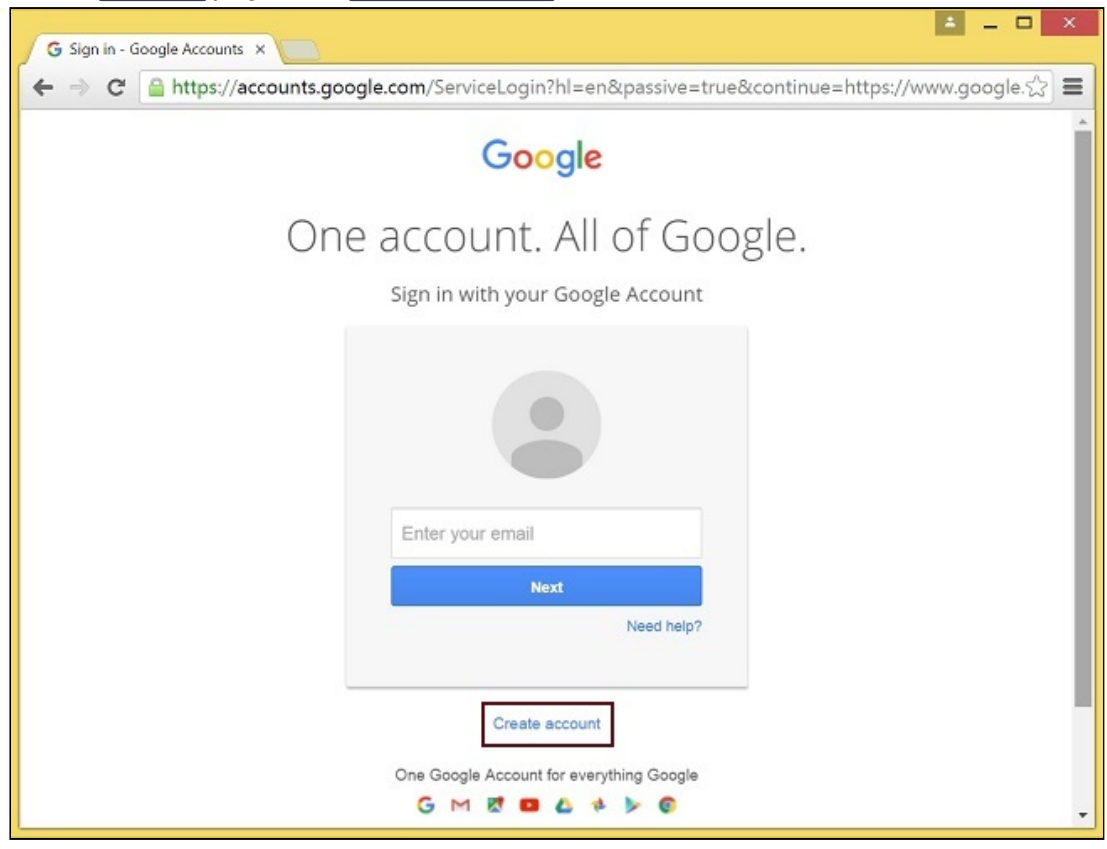

3. Create your Google Account page will be opened Fill the required fields and click Next step button to create the account.

### **Register as Chrome Web Store Developer**

1. Sign in to Chrome Developer [Dashboard](https://chrome.google.com/webstore/developer/dashboard) with the created Google account

2. Pay a one-time \$5 developer signup fee

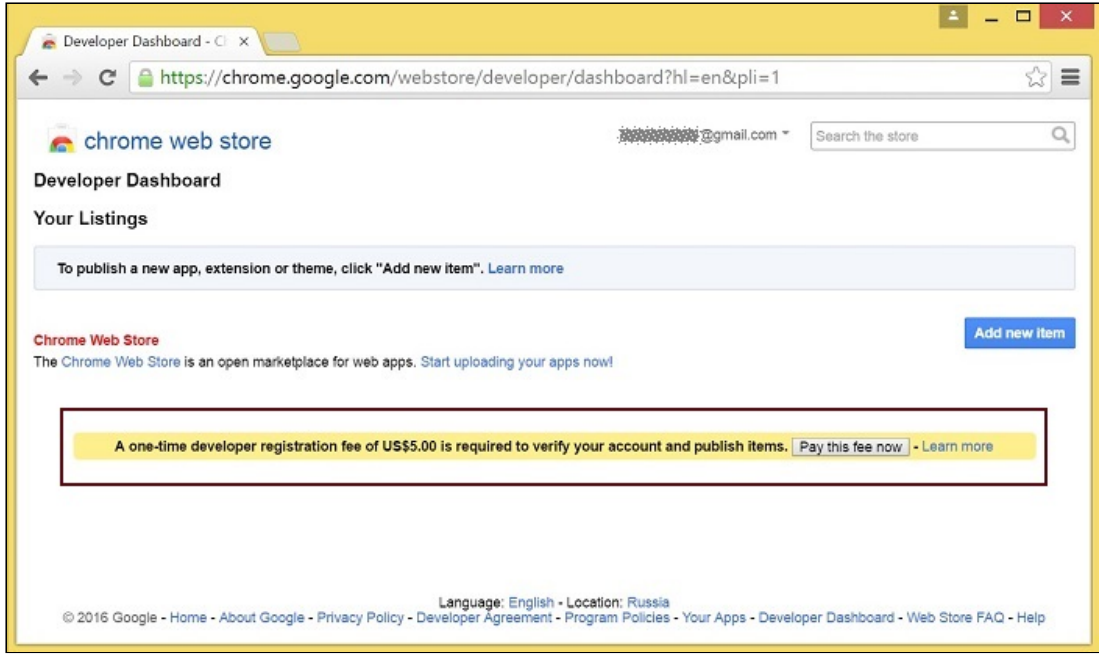

#### **Customization for your domain**

Follow the procedures described below to use the extensions with your domain. Edit manifest file manifest.json of the Chrome extension.

Change:

- name
- author
- description
- homepage\_url
- under "externally\_connectable":"matches" change flashphoner.com to your domain

Save your icons for the extension to chrome-extension directory and edit the file names in "icons" and "web\_accessible\_resources" . (For more information, see [Manifest](https://developer.chrome.com/apps/manifest/icons) - Icons and [Supplying](https://developer.chrome.com/images) Images.)

#### **Pack the extension**

Pack files from chrome-extension folder into ZIP archive.

#### **Publish the extension**

1. Sign in to Chrome Developer [Dashboard](https://chrome.google.com/webstore/developer/dashboard)

2. In the dashboard, click Add new item button

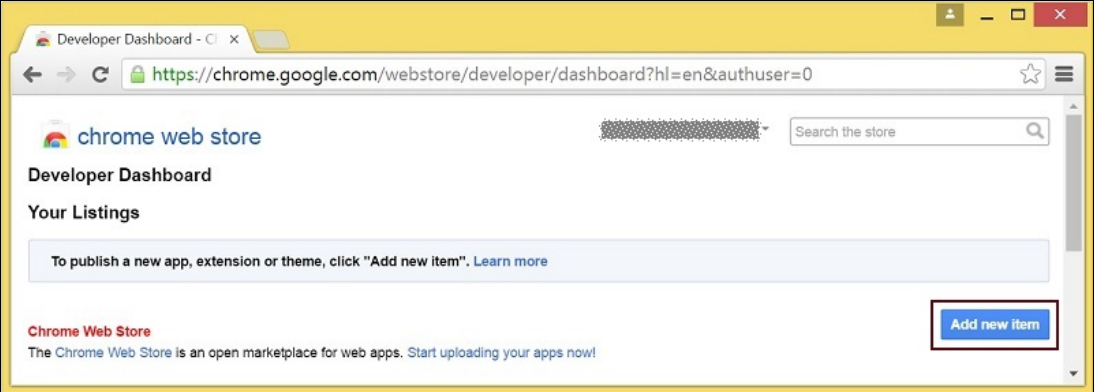

3. Accept the developer agreement

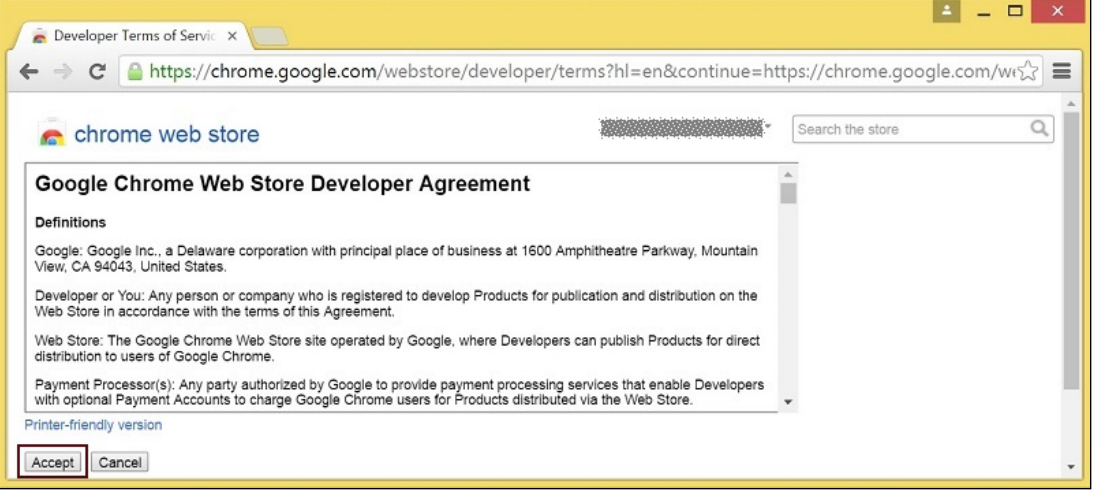

4. On the Upload page, choose the chrome-extension.zip file and click Upload button

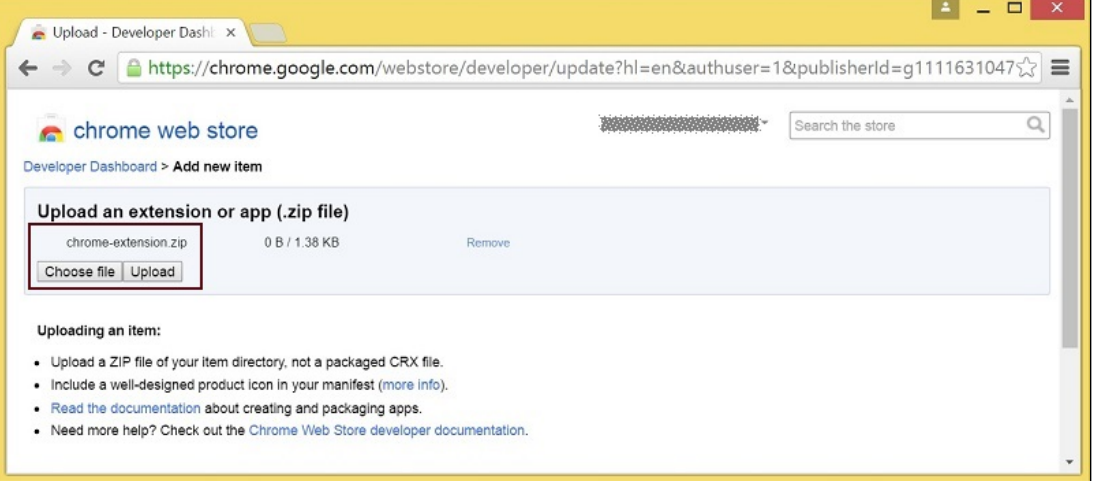

5. When the extension is uploaded, the page for editing the extension draft will be opened Edit the extension as required and click Save draft and return to dashboard button at the bottom of the page

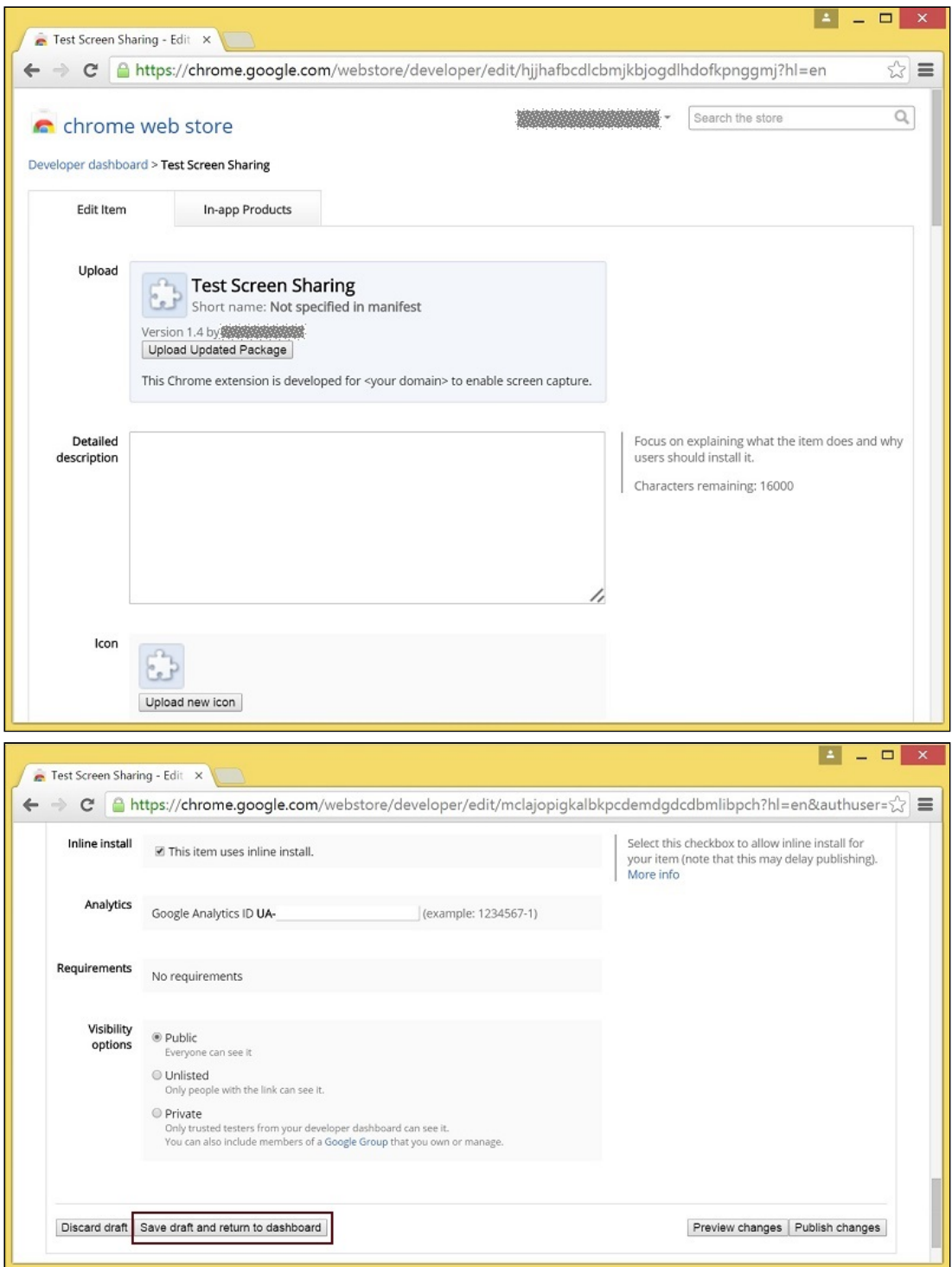

6. The extension will appear in the developer dashboard Click Publish link to publish the extension

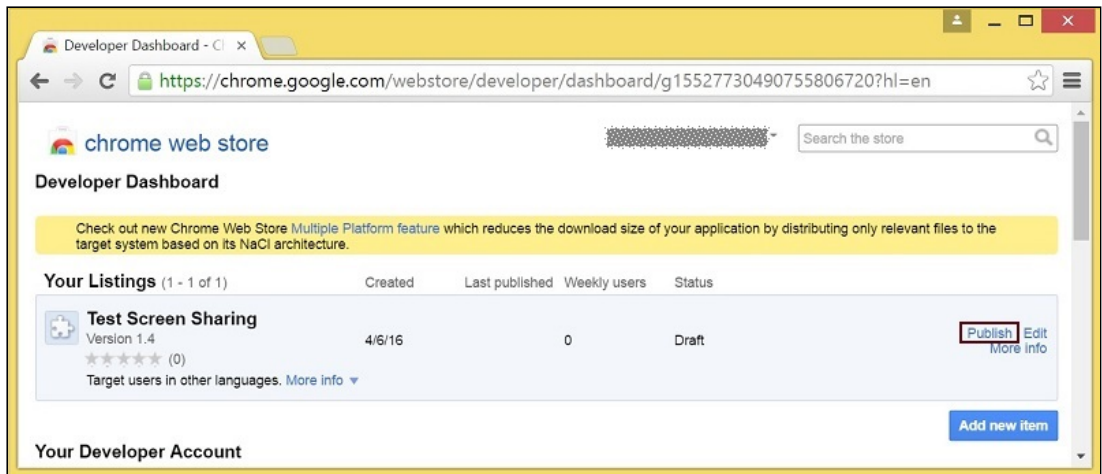

A published extension will have status Published as on the image below.

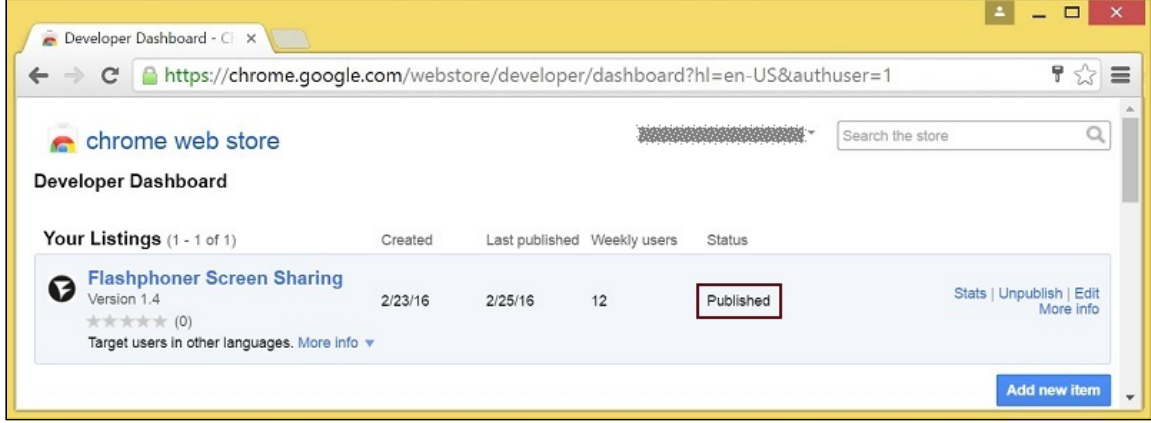

For more information, see Chrome Web Store [Publishing](https://developer.chrome.com/webstore/publish) Tutorial.

### **Extension Inline Installation**

Extension installation can be initiated by clicking a link on the Screen Sharing client page. Note that the extension to be installed should be customized, published and approved before inline installation can be used.

Follow the steps described below to use the client with your extensions:

1. When publishing, select Inline Install option

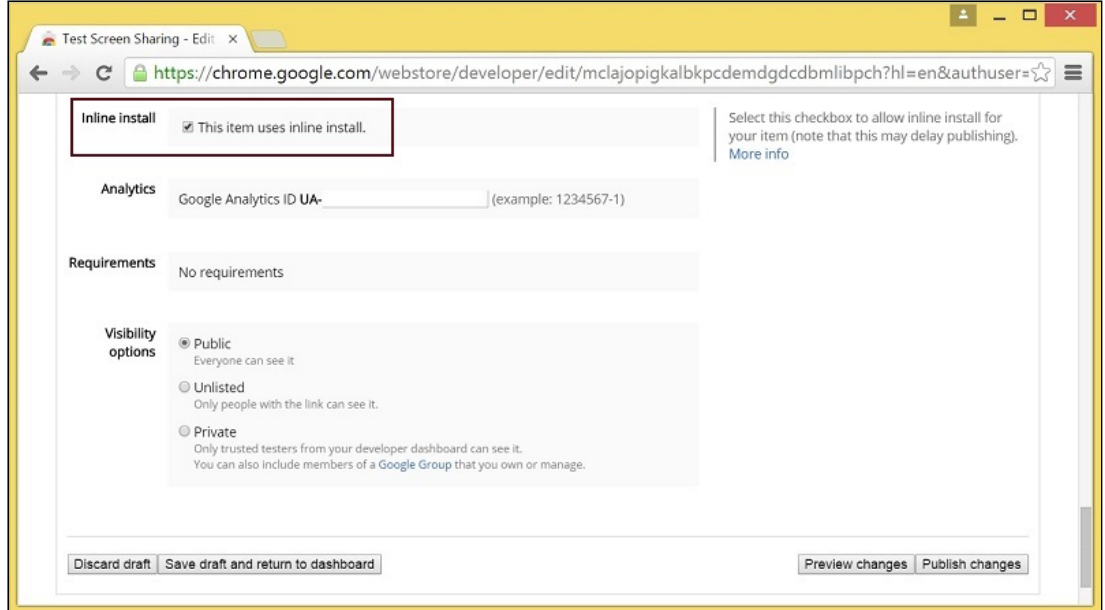

- 2. Verify and add website with your domain to the extension
	- Click Add a New Site

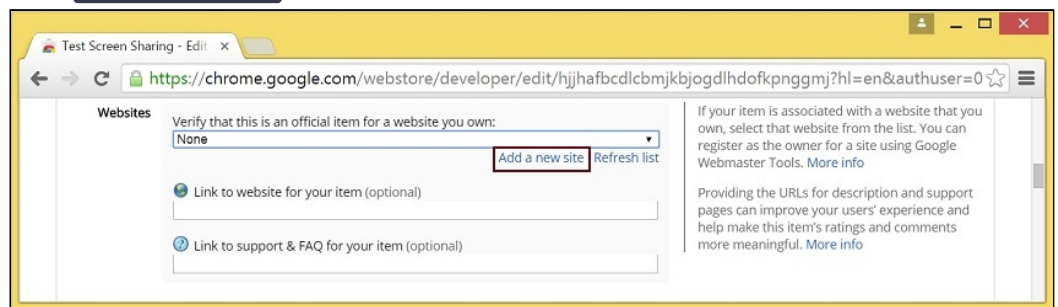

Google Search Console page will open in a new tab. Enter URL with your domain  $\bullet$ 

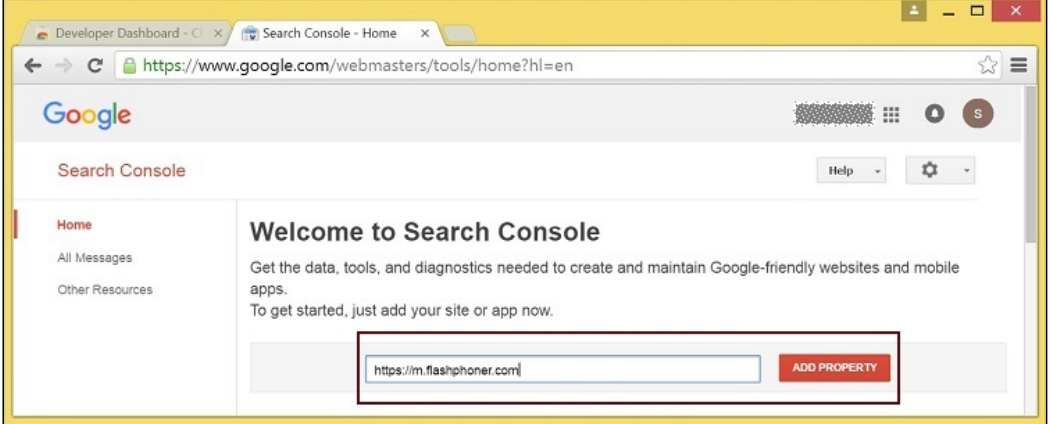

• A page with the instruction for the site verification will open. Follow the procedure steps and click Verify button

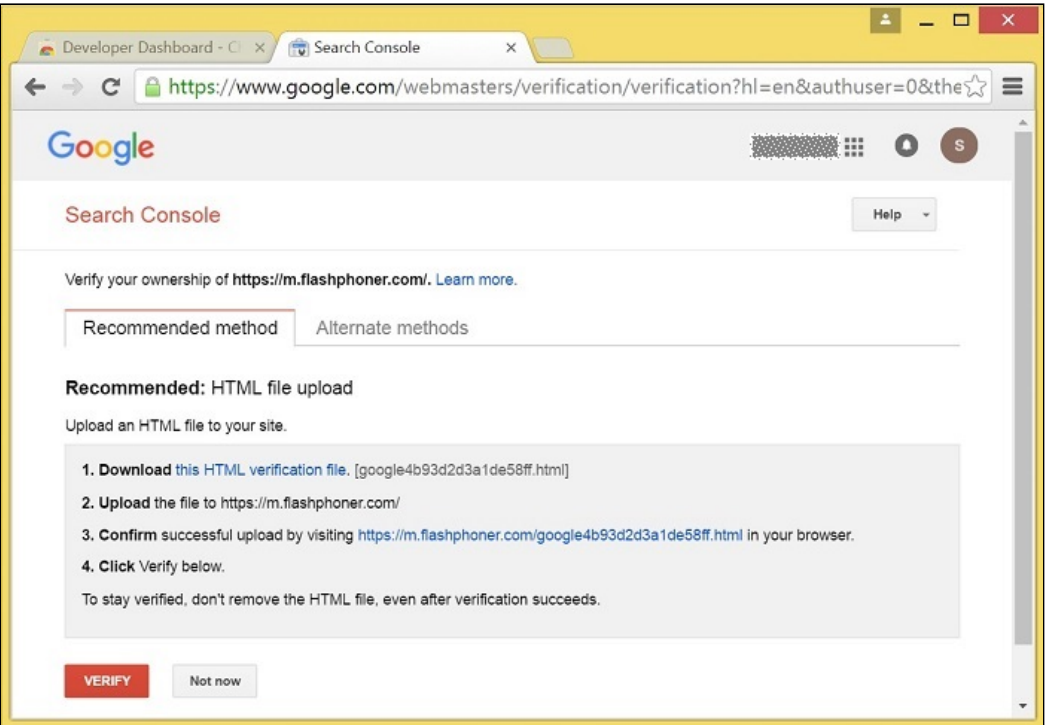

• If the verification is passed, a page confirming successful verification will be opened

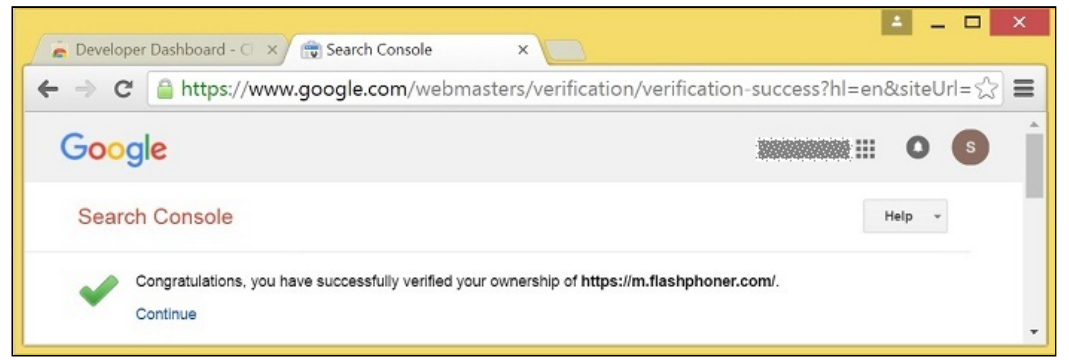

The website will appear in the list in the extension options and the extension can be associated with the site

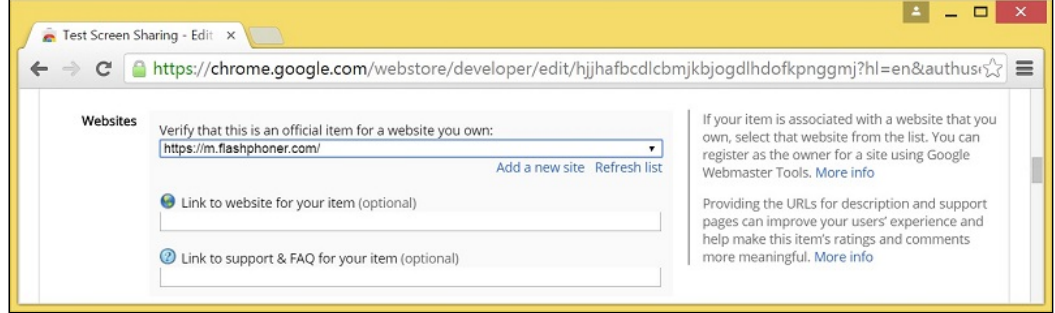

### **Conguring the client**

Edit Screen-sharing.html and Screen-sharing.js

• In Screen-sharing.html the chrome-webstore-item parameter should point to your extension in the Chrome Store

• In Screen-sharing. js replace the value of the chromeScreenSharingExtensionId parameter to the ID of your extension

To get the ID of the extension, click More info of this extension in Chrome Developer **[Dashboard](https://chrome.google.com/webstore/developer/dashboard)** 

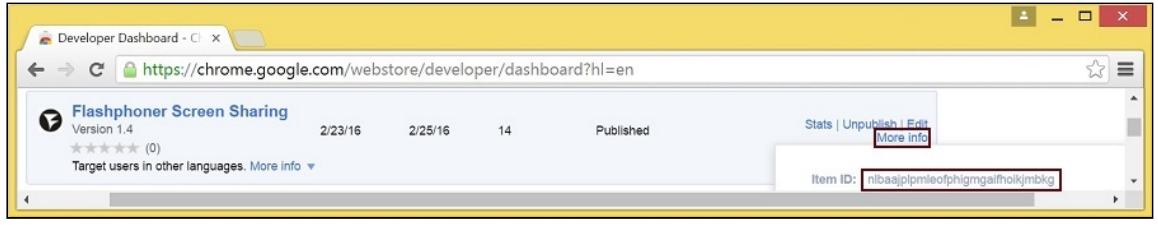

### Media source parameters

To configure screen media source parameters, use parameters of the Configuration object passed to the init() method upon initializing of the Flashphoner API instance.

```
var f = Flashphoner.getInstance();
var configuration = new Configuration();
configuration.screenSharingVideoWidth = 1920;
configuration.screenSharingVideoHeight = 1080;
configuration.screenSharingVideoFps = 10;
f.init(configuration);
```
### **Parameter list**

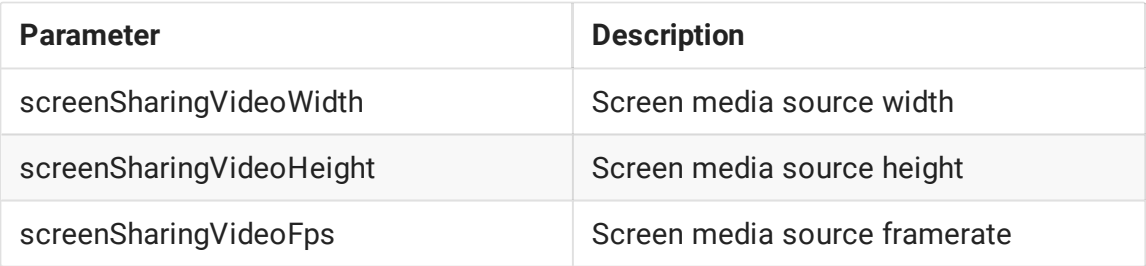

These parameters set marginal values of resolution and framerate (FPS). For instance, screenSharingVideoWidth = 1080 means the width of the source video cannot be more than 1080 pixels, but can be less. (i.e. when sending a stream of an app window that has the width of 720 pixels).

### System sound capture in Chrome browser

In Chrome browser, there is ability to translate audio stream from system sound source while capturing a screen. The feature is useful in screencasting, for example. To capture system sound, set Share audio option in Chrome extension dialog window while choosing streaming source window or browser tab:

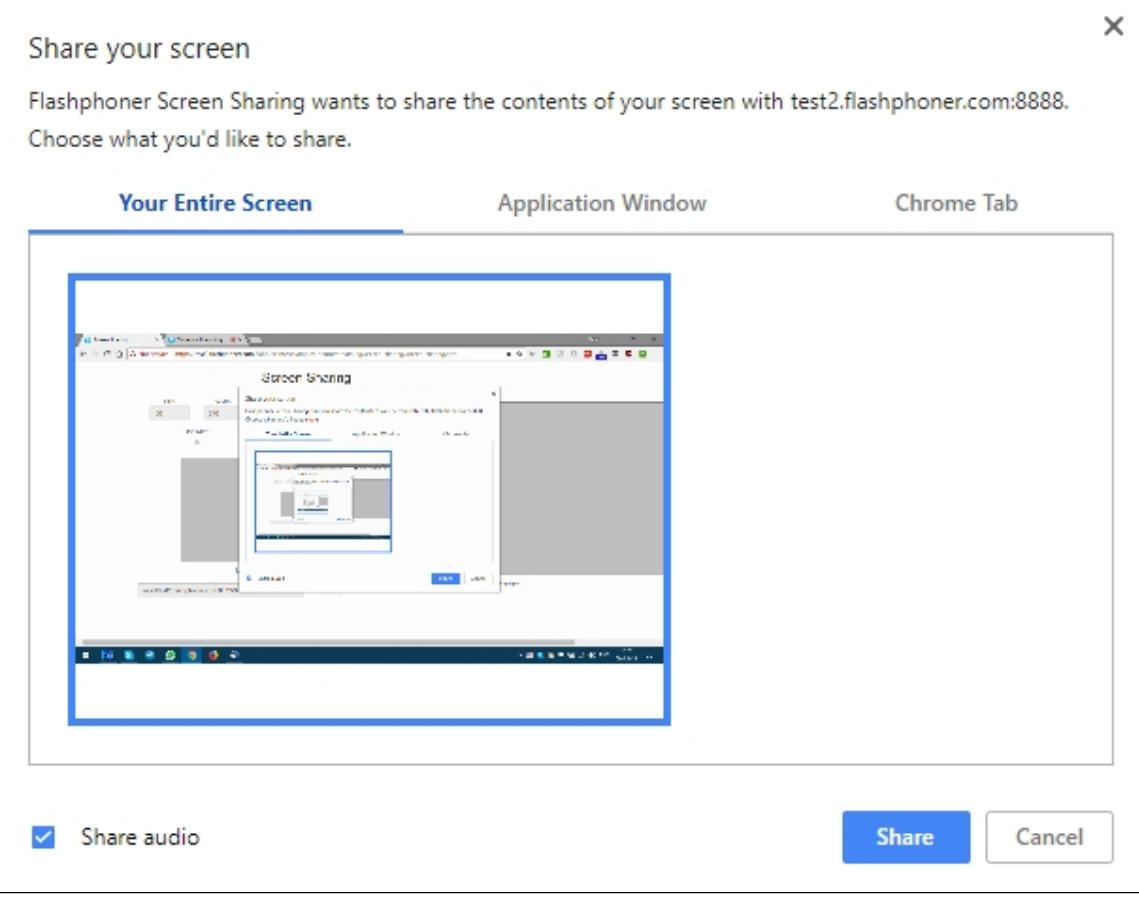

Chrome extension [code:](https://github.com/flashphoner/flashphoner_client/blob/89281428578df670f19be4f059d8c227885cb994/examples/demo/dependencies/screen-sharing/chrome-extension/background-script.js#L21)

callback({sourceId: sourceId, systemSoundAccess: opts.canRequestAudioTrack});

Capture source management in Firefox browser

In Firefox browser, all the screen or some program window can be chosen as video stream source with constraints.video.mediaSource parameter

[code:](https://github.com/flashphoner/flashphoner_client/blob/c306c1bbf49bfcbd8e24be927ae95f63b7dbaaba/examples/demo/streaming/screen-sharing/screen-sharing.js#L139)

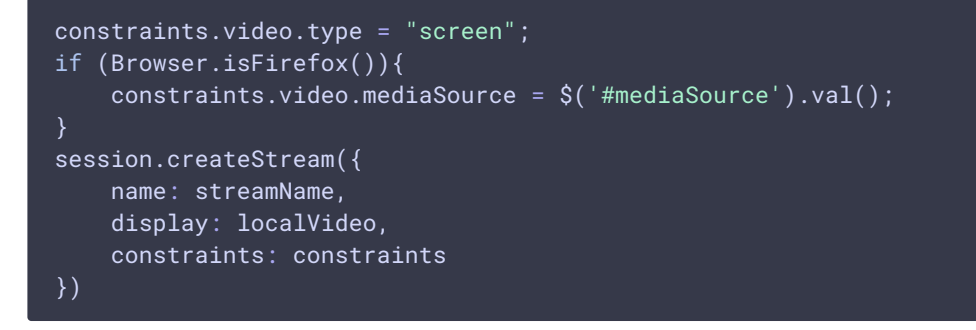

Source selection interface example:

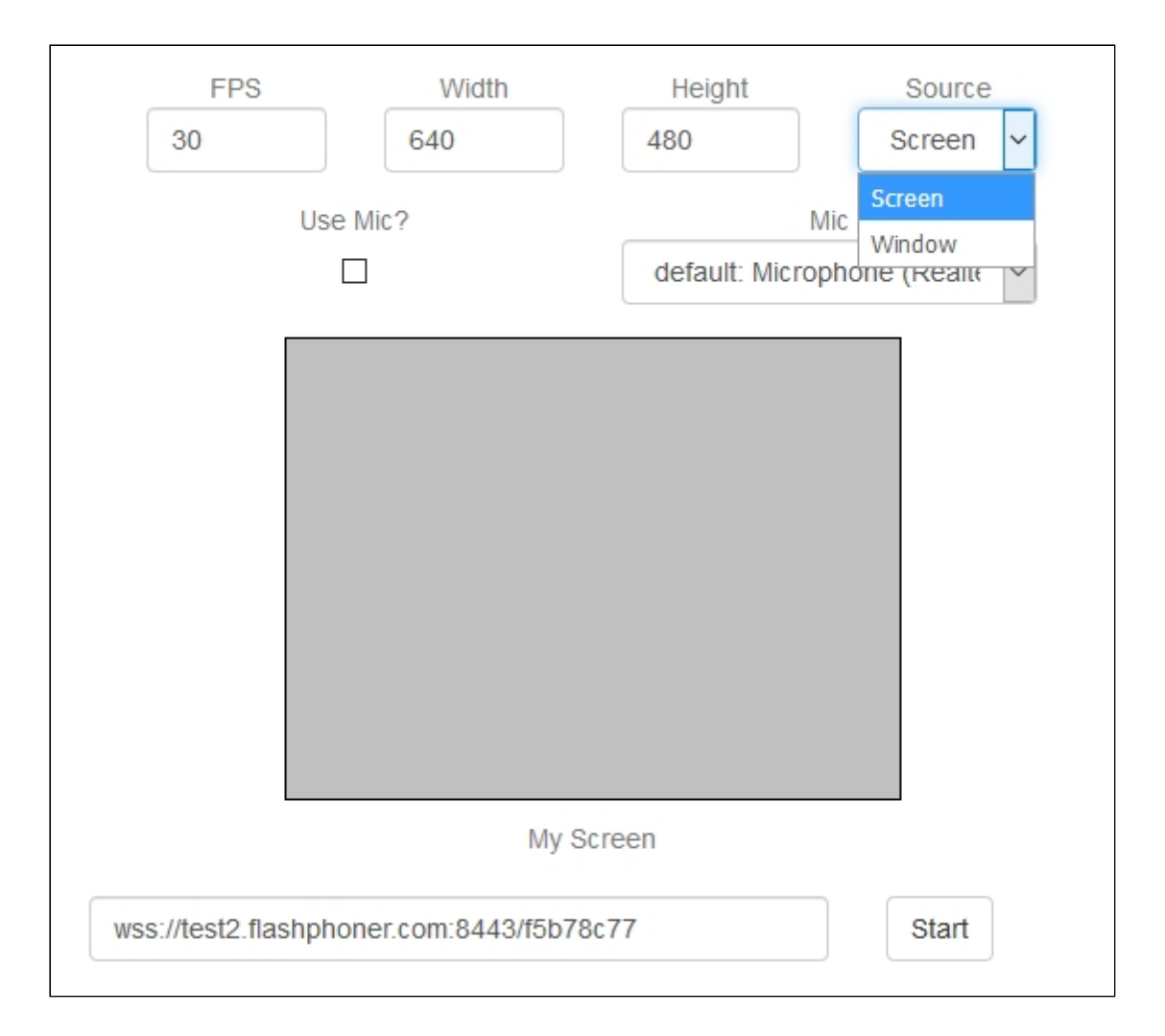

### Program window capture

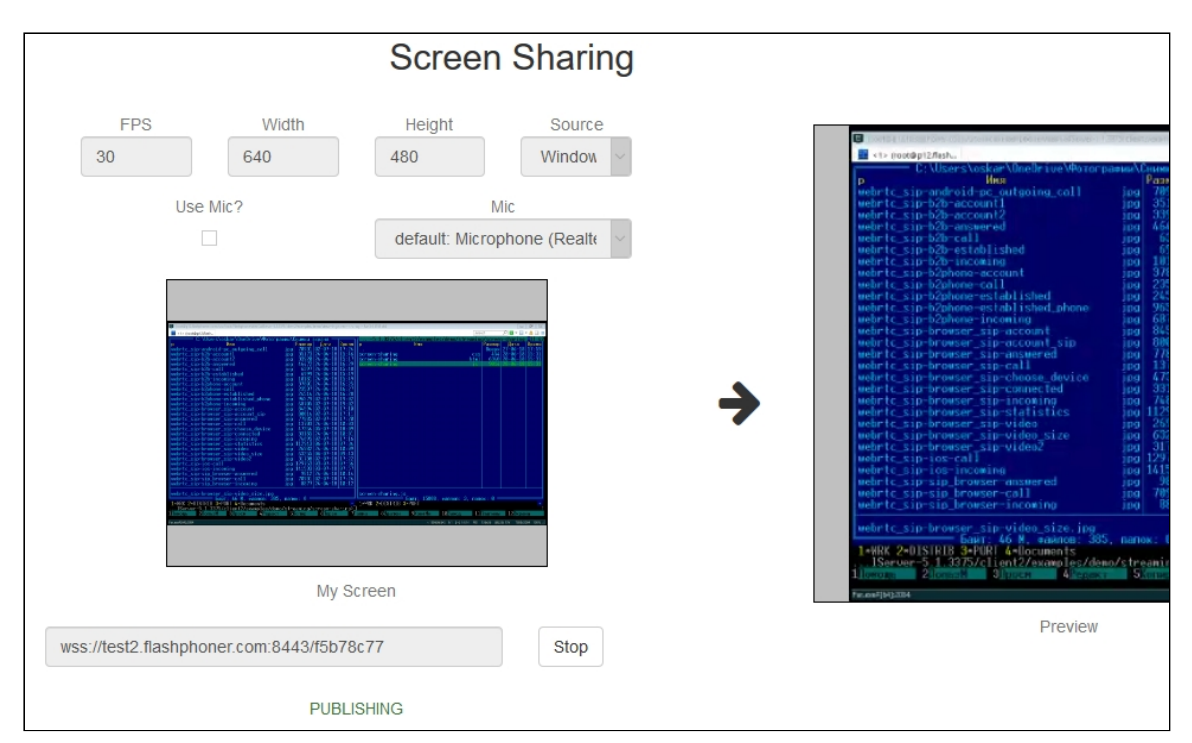

#### Screen capture

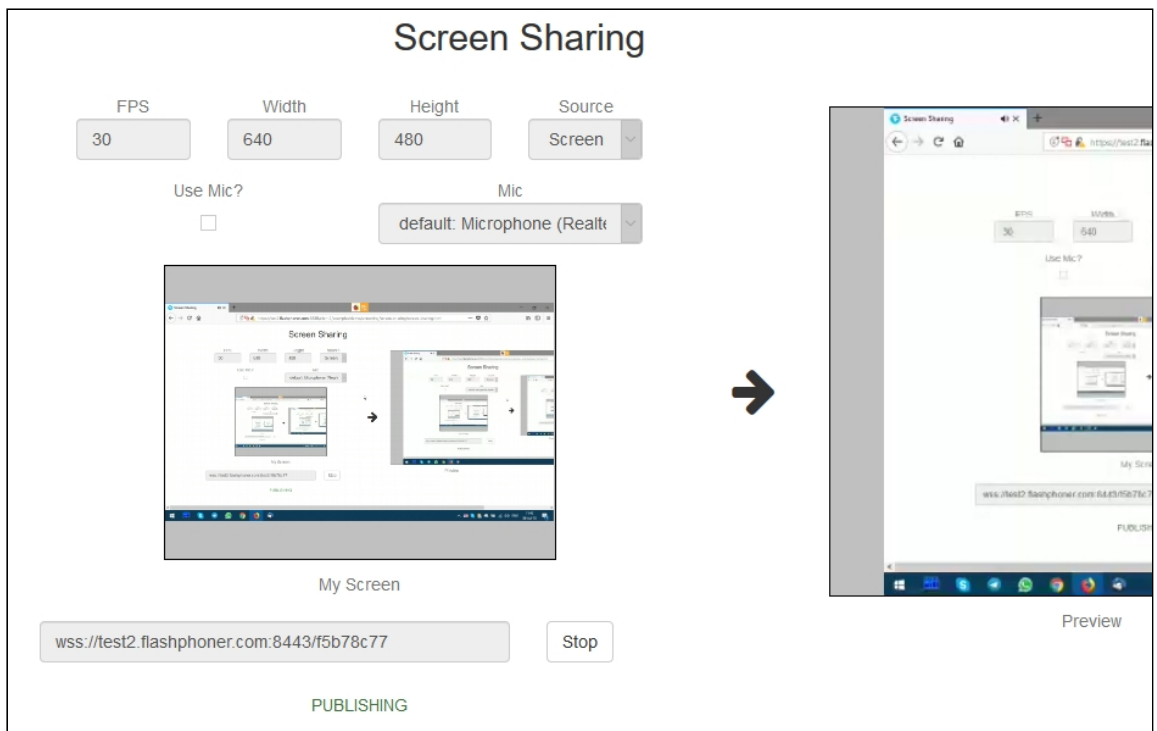

### Screen sharing without extension

#### **Firefox browser**

Firefox browser does not use extension to share screen

#### **Chromium based browsers**

Since Chrome 73 and Flashphoner WebSDK [0.5.28.2753.86](https://flashphoner.com/downloads/builds/flashphoner_client/wcs_api-2.0/flashphoner-api-0.5.28.2753-218c188ea896656b1ca142f02b4f58bf09bd8bf1.tar.gz) screen sharing is possible without extension. To do this constraints.video.withoutExtension parameter should be passed when stream is created

#### [code](https://github.com/flashphoner/flashphoner_client/blob/584ddddd39b3eed3d1d04ef0f3900a9dc4d0f355/examples/demo/streaming/screen-sharing/screen-sharing.js#L144)

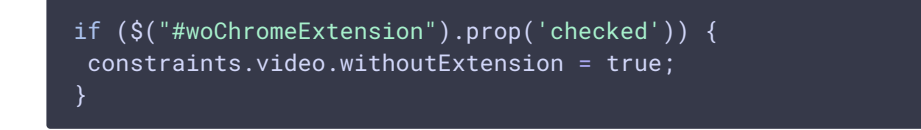

#### **Safari browser in MacOS**

Since Safari 13 and Flashphoner WebSDK [0.5.28.2753.152](https://flashphoner.com/downloads/builds/flashphoner_client/wcs_api-2.0/flashphoner-api-0.5.28.2753-44fe1b1556caa6e3a0fc18fe71114d4996afdc2a.tar.gz) screen sharing is possible without extension. To do this constraints.video.withoutExtension parameter should be passed when stream is created

#### [code](https://github.com/flashphoner/flashphoner_client/blob/c8acaca916fe742166f0c5c24f6dd7e4f8160a42/examples/demo/streaming/screen-sharing/screen-sharing.js#L195)

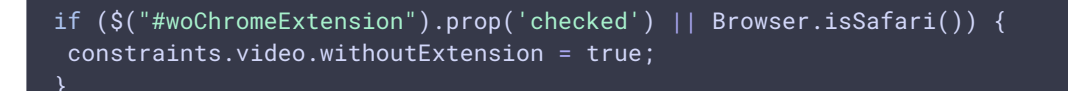

#### **Known limits**

- 1. In Chrome browser, picture resolution and FPS are set by source dimensions (screen, windows or browser tab) and by real picture updating speed, not by constraints. This issue is fixed since Flashphoner WebSDK build [0.5.28.2753.152](https://flashphoner.com/downloads/builds/flashphoner_client/wcs_api-2.0/flashphoner-api-0.5.28.2753-44fe1b1556caa6e3a0fc18fe71114d4996afdc2a.tar.gz)
- 2. System sound capture only works starting from Crome 74

## Code of the example

This example uses Flashphoner extensions for work with domain \*.flashphoner.com. For work with your domain, build up and publish your extensions as described above.

As temporary solution, IP address of your WCS server can be added to file  $C:\W$ indows\System32\drivers\etc\hosts (on Windows OS) as test.flashphoner.com. That way, you will be able to test your WCS server with domain test.flashphoner.com till the extensions for your domain are built up.

With Chrome, the example works only via HTTPS.

The path to the source code of the example on WCS server is:

*/usr/local/FlashphonerWebCallServer/client/examples/demo/streaming/screen-sharing*

- $\cdot$  screen-sharing.css file with styles
- screen-sharing.html page of the screen sharing streamer
- screen-sharing.js script providing functionality for the streamer

This example can be tested using the following address:

*https://host:8888/client/examples/demo/streaming/screen-sharing/screen-sharing.html*

Here host is the address of the WCS server.

For Chrome, link to the extension is specified directly in file screen-sharing.html [line](https://github.com/flashphoner/flashphoner_client/blob/5fca19dc9267eb665f197aa91d5cb42504803f98/examples/demo/streaming/screen-sharing/screen-sharing.html#L17) 17

<link rel="chrome-webstore-item" href="https://chrome.google.com/webstore/detail/nlbaajplpmleofphigmgaifhoikjmbkg

Analyzing the code

### 1. Initialization of the API

Flashphoner.init() [code](https://github.com/flashphoner/flashphoner_client/blob/5fca19dc9267eb665f197aa91d5cb42504803f98/examples/demo/streaming/screen-sharing/screen-sharing.js#L11)

Chrome extension ID is passed to the  $\text{init}()$  method.

Flashphoner.init({screenSharingExtensionId: extensionId});

### 2. Connection to WCS server

Flashphoner.createSession() [code](https://github.com/flashphoner/flashphoner_client/blob/5fca19dc9267eb665f197aa91d5cb42504803f98/examples/demo/streaming/screen-sharing/screen-sharing.js#L122)

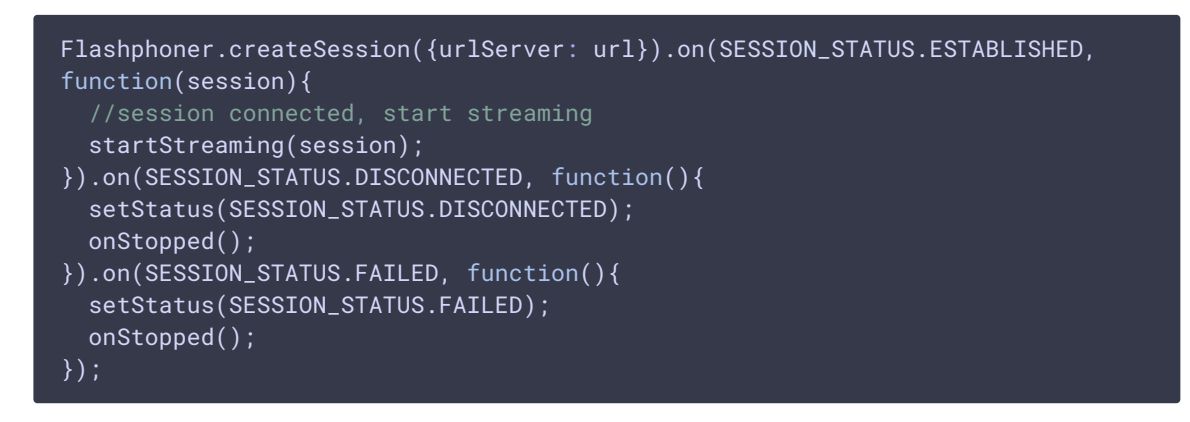

3. Receiving the event confirming successful connection

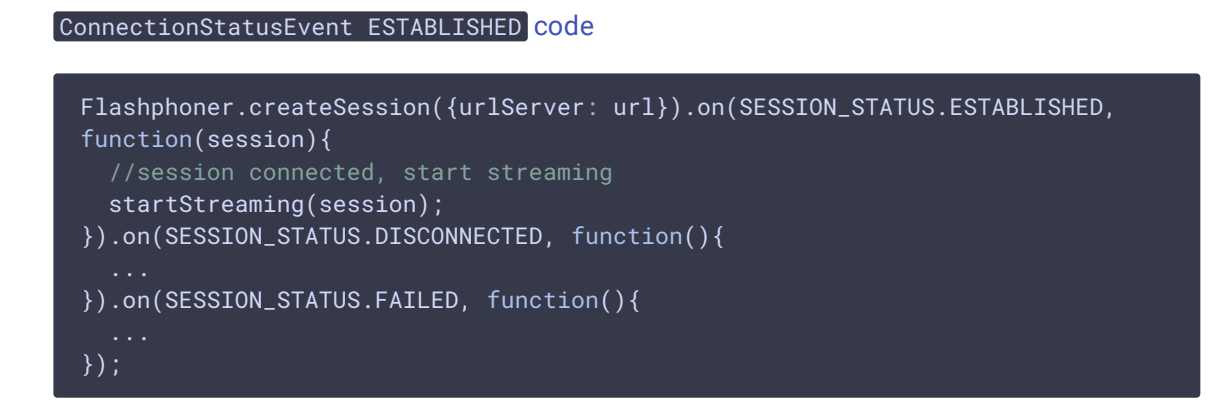

### 4. Stream constraints setting

resolution and fps [code](https://github.com/flashphoner/flashphoner_client/blob/5fca19dc9267eb665f197aa91d5cb42504803f98/examples/demo/streaming/screen-sharing/screen-sharing.js#L137)

```
var constraints = \{video: {
     width: parseInt($('#width').val()),
     height: parseInt($('#height').val()),
     //WCS-2014. fixed window/tab sharing
     frameRate: parseInt($('#fps').val())
```
michrophone usage [code](https://github.com/flashphoner/flashphoner_client/blob/5fca19dc9267eb665f197aa91d5cb42504803f98/examples/demo/streaming/screen-sharing/screen-sharing.js#L145)

} };

```
if ($("#useMic").prop('checked')) {
 constraints.audio = \{deviceId: $('#audioInput').val()
```
video source type and Chrome screen sharing without extension [code](https://github.com/flashphoner/flashphoner_client/blob/5fca19dc9267eb665f197aa91d5cb42504803f98/examples/demo/streaming/screen-sharing/screen-sharing.js#L150)

```
constraints.video.type = "screen";
if ($("#woChromeExtension").prop('checked')) {
 constraints.video.withoutExtension = true;
```
Firefox media source [code](https://github.com/flashphoner/flashphoner_client/blob/5fca19dc9267eb665f197aa91d5cb42504803f98/examples/demo/streaming/screen-sharing/screen-sharing.js#L154)

```
if (Browser.isFirefox()){
   constraints.video.mediaSource = $('#mediaSource').val();
```
### 5. Video streaming

```
code
 session.createStream({
  name: streamName,
  display: localVideo,
  constraints: constraints
 }).publish();
```
6. Receiving the event confirming successful streaming

StreamStatusEvent PUBLISHING [code](https://github.com/flashphoner/flashphoner_client/blob/5fca19dc9267eb665f197aa91d5cb42504803f98/examples/demo/streaming/screen-sharing/screen-sharing.js#L161)

When the screen sharing stream is published, preview video stream is created with method Session.createStream() , and function Stream.play() is called to start playback of the stream in div element remoteVideo.

```
session.createStream({
 name: streamName,
 display: localVideo,
 constraints: constraints
}).on(STREAM_STATUS.PUBLISHING, function(publishStream){
```
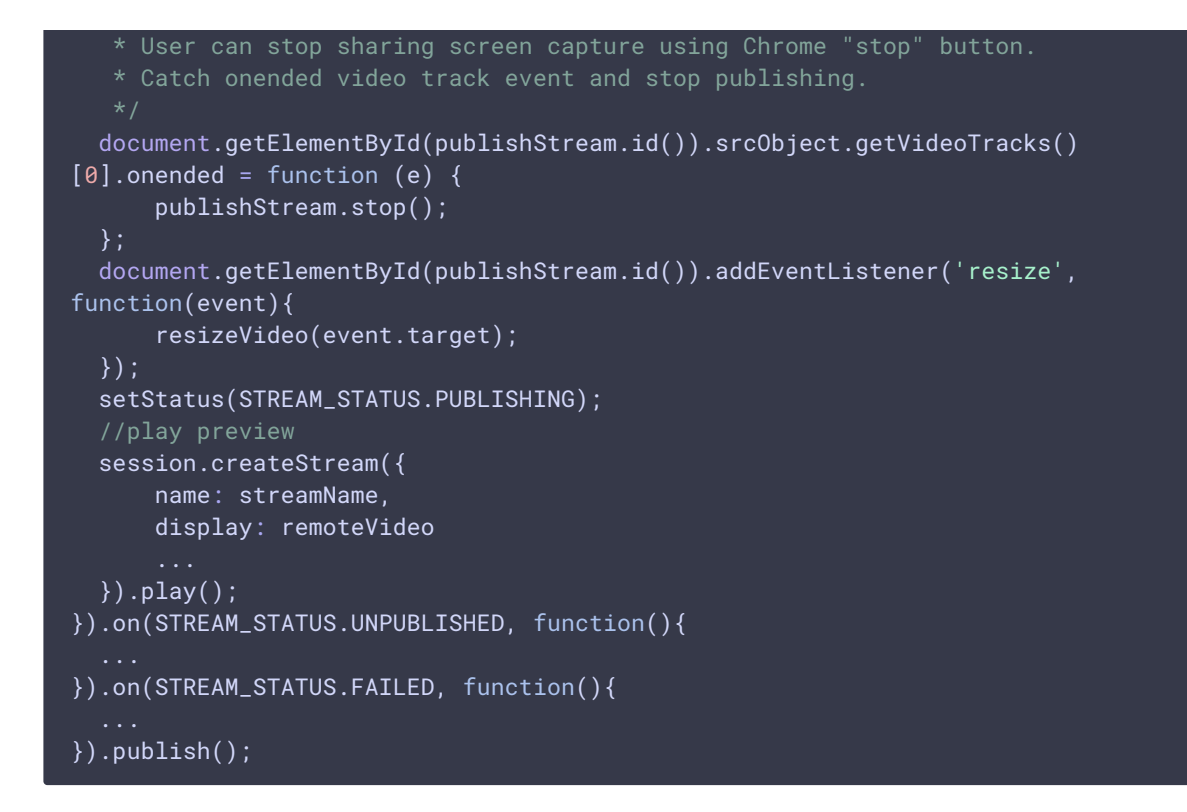

7. Receiving the event confirming successful preview stream playback

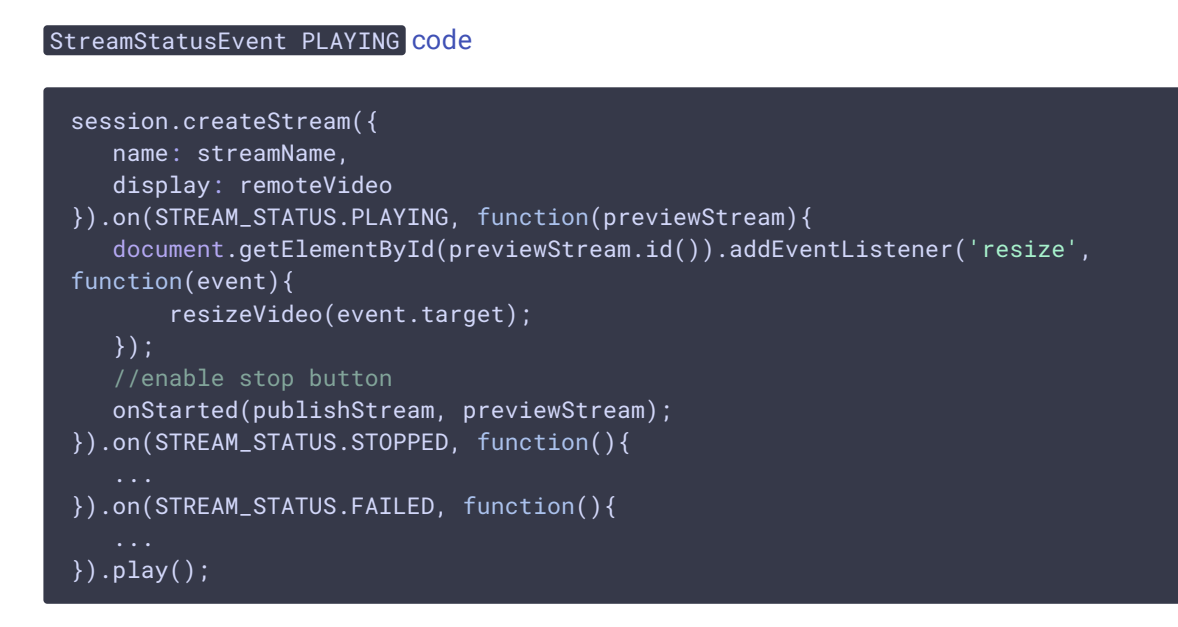

8. Preview stream playback stop

Stream.stop() [code](https://github.com/flashphoner/flashphoner_client/blob/5fca19dc9267eb665f197aa91d5cb42504803f98/examples/demo/streaming/screen-sharing/screen-sharing.js#L87)

```
function onStarted(publishStream, previewStream) {
   $("#publishBtn").text("Stop").off('click').click(function(){
        $(this).prop('disabled', true);
       previewStream.stop();
```
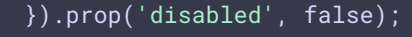

9. Receiving the event confirming successful playback stop

StreamStatusEvent STOPPED [code](https://github.com/flashphoner/flashphoner_client/blob/5fca19dc9267eb665f197aa91d5cb42504803f98/examples/demo/streaming/screen-sharing/screen-sharing.js#L183)

On receiving the event, publishStream.stop() is called to stop screen sharing streaming

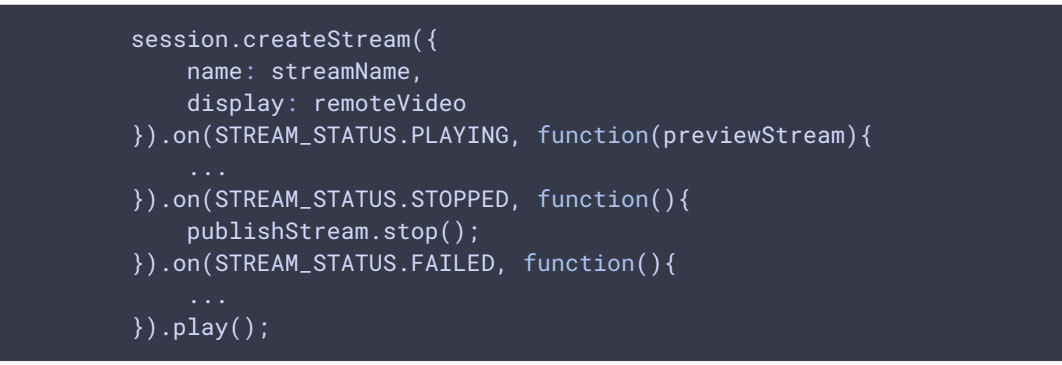

10. Screen sharing streaming stop by click on Chrome extension button

```
code
 document.getElementById(publishStream.id()).srcObject.getVideoTracks()
 [0].onended = function (e) {
    publishStream.stop();
 };
```
### 11. Receiving the event confirming successful streaming stop

```
code
 session.createStream({
   name: streamName,
    display: localVideo,
    constraints: constraints
 }).on(STREAM_STATUS.PUBLISHING, function(publishStream){
 }).on(STREAM_STATUS.UNPUBLISHED, function(){
    setStatus(STREAM_STATUS.UNPUBLISHED);
    //enable start button
    onStopped();
 }).on(STREAM_STATUS.FAILED, function(){
    ...
 }).publish();
```